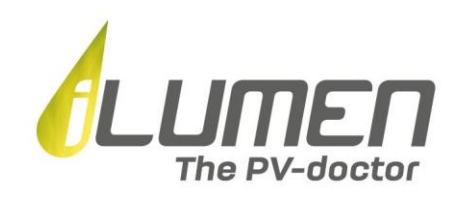

# **Manuel d'utilisation de l'application iLusmart**

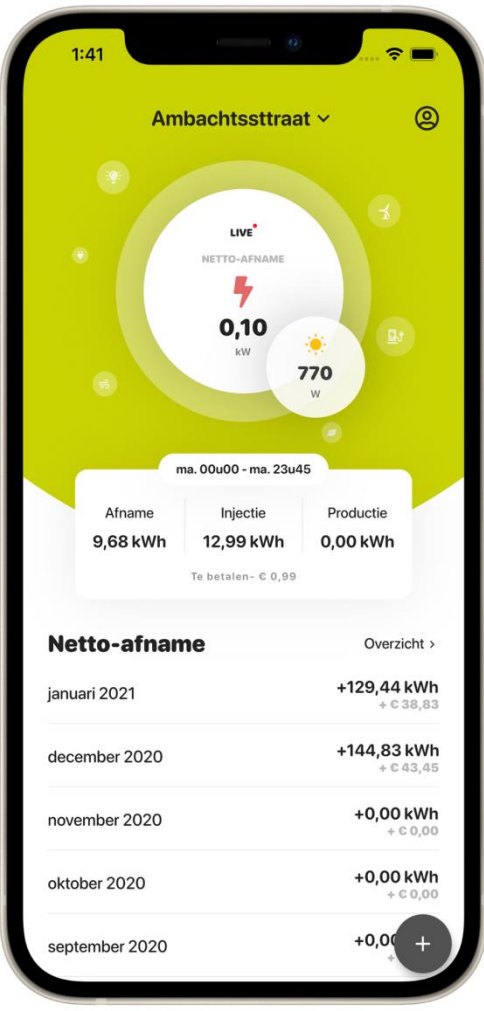

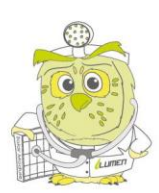

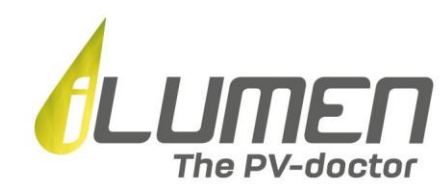

## **Manuel d'utilisation de l'application iLusmart**

#### **Introduction**

iLusmart est un moniteur numérique qui se connecte à votre compteur numérique pour enregistrer vos données de consommation, autrement dit l'électricité que vous consommez. Si vous possédez un système de panneaux solaires, le moniteur de données enregistre également l'énergie qui est renvoyée.

Avec l'application iLusmart, vous pouvez facilement consulter et suivre ces données en temps réel. En fonction de votre consommation, l'application vous donne également des conseils personnalisés pour vous aider à utiliser davantage d'énergie solaire directe, afin de réaliser des économies importantes sur votre facture énergétique.

Avec ce manuel d'utilisation, nous vous donnons un aperçu du fonctionnement et de la fonctionnalité de l'application.

### **1) Procédure de téléchargement et d'enregistrement**

#### **A) Téléchargement de l'application**

L'applicationiLusmart est disponible gratuitement sur l'App Store et Google Play Store.

Si vous êtes un **utilisateur IOS (Apple)**, vous pouvez télécharger l'application iLusmart directement via **[ce lien.](https://apps.apple.com/be/app/ilusmart/id1538996243)**

Les **utilisateurs d'Android** peuvent télécharger l'application directement depuis Google Play Store via **[ce lien](https://play.google.com/store/apps/details?id=be.ilumen.ilusmart)**.

Vous pouvez également ouvrir l'App Store ou le Google Play Store sur votre appareil mobile et saisir le terme de recherche « iLusmart » pour télécharger l'application.

#### **B) Procédure de connexion**

Ouvrez l'application iLusmart en sélectionnant l'icône ci-dessous sur votre appareil mobile.

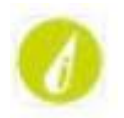

Sur l'écran de bienvenue, sélectionnez « Connexion » si vous disposez déjà d'informations de connexion.

*Veuillez noter que vous avez peut-être déjà reçu un e-mail de notre part contenant vos données de connexion pour l'utilisation de l'application iLusmart.*

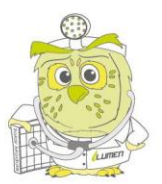

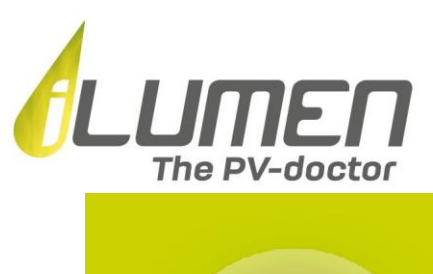

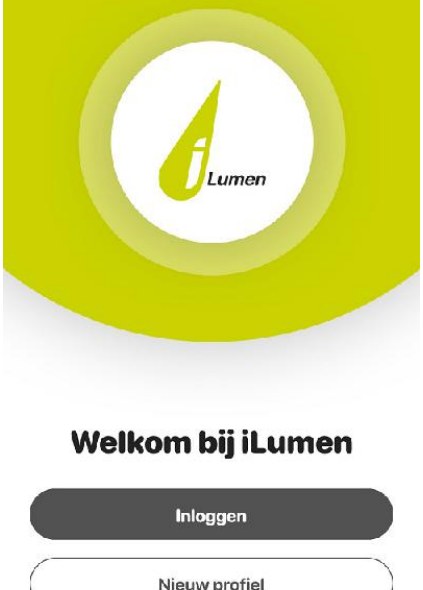

Connectez-vous ensuite en utilisant votre adresse électronique et votre mot de passe. Sélectionnez « Mot de passe oublié ? » si vous avez oublié ce dernier. Nous vous enverrons alors immédiatement un e-mail contenant un nouveau mot de passe.

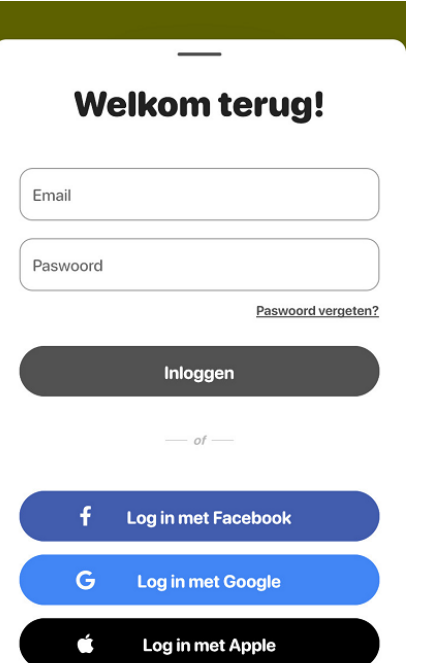

En alternative à la connexion standard, vous pouvez également vous connecter à l'application iLusmart en utilisant votre compte Facebook, votre compte Google ou votre identifiant Apple.

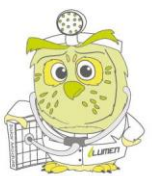

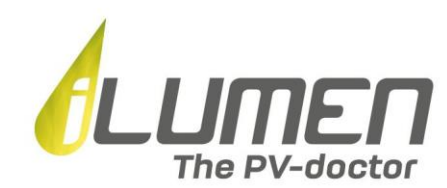

#### **C) Activation du mandat EAN Fluvius**

Pour que nous puissions lire les données de votre compteur numérique et les visualiser dans l'application iLusmart, vous devez nous donner l'autorisation d'utiliser ces données en approuvant un mandat.

Pour ce faire, sélectionnez l'icône « + » en bas à droite de votre tableau de bord.

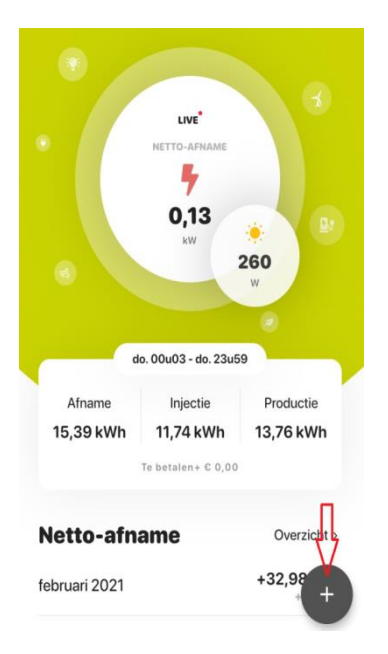

Sélectionnez ensuite le lien vers la page de connexion au portail « MyFluvius ».

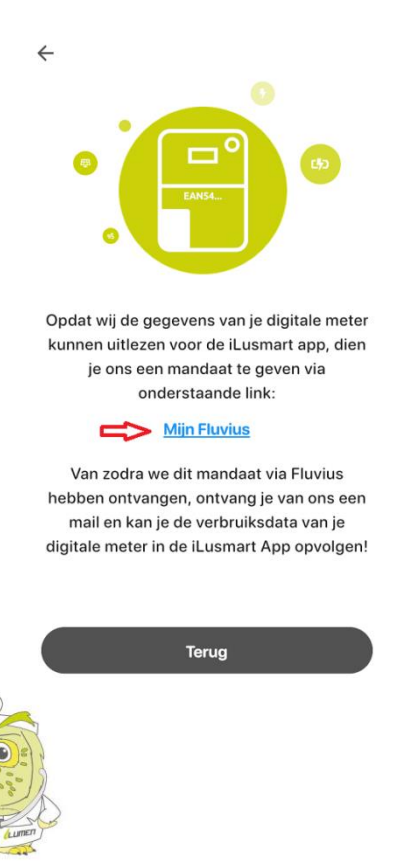

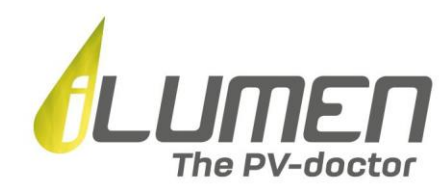

Connectez-vous au portail en ligne « MyFluvius » à l'aide de votre compte Fluvius existant.

Vous n'avez pas encore de compte Fluvius ? Enregistrez-vous avec votre eID et votre lecteur de carte ou token ou avec votre compte itsme.

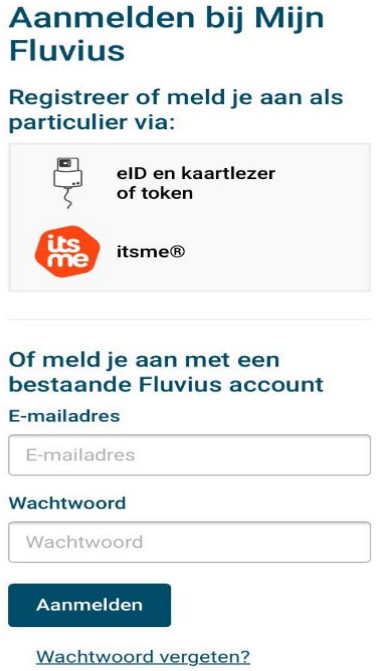

Après vous être connecté à « MyFluvius », vous recevrez le message suivant. Sélectionnez « Demande d'utilisation ».

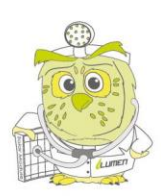

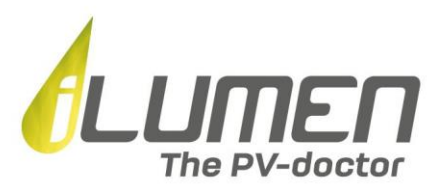

#### Verbruikshistoriek digitale meter aanvragen voor **Ilumen**

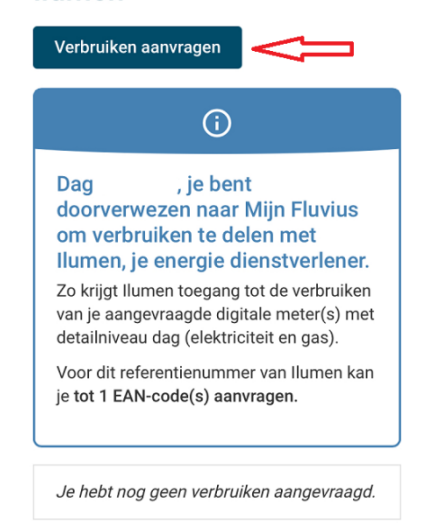

Vous devez ensuite indiquer pour quel code EAN **de l'électricité** vous souhaitez demander la visualisation des données dans l'application iLusmart. Le code EAN est composé de 18 chiffres et commence toujours par le chiffre 54. Vous le trouverez sur chaque facture de votre fournisseur d'énergie et sur l'étiquette apposée sur votre compteur.

Attention : assurez-vous que vous avez entré le code EAN pour **l'électricité** et non pour le gaz !

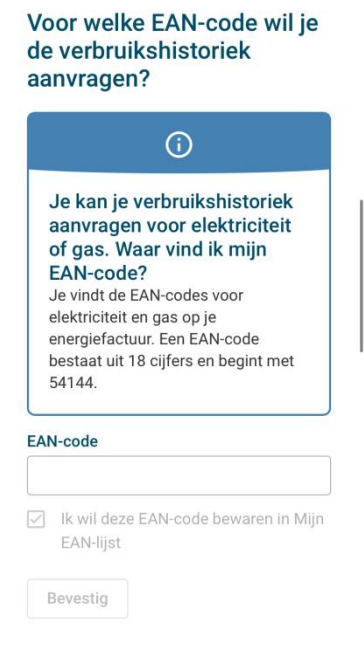

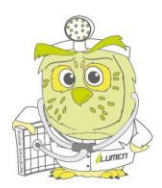

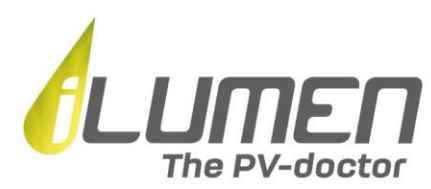

Si votre code EAN est déjà enregistré dans « MyFluvius », vous pouvez également le sélectionner manuellement. Pour ce faire, faites défiler jusqu'au bas de votre écran. Sélectionnez le code EAN que vous souhaitez consulter dans l'application iLusmart, puis sélectionnez « Continuer ».

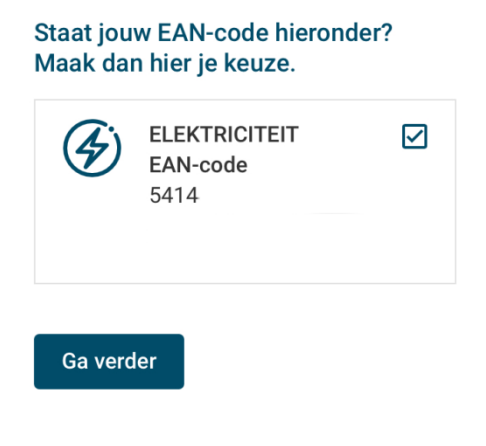

Sélectionnez ensuite « Confirmer la demande » pour donner votre accord définitif au mandat d'utilisation de vos données EAN dans l'application iLusmart.

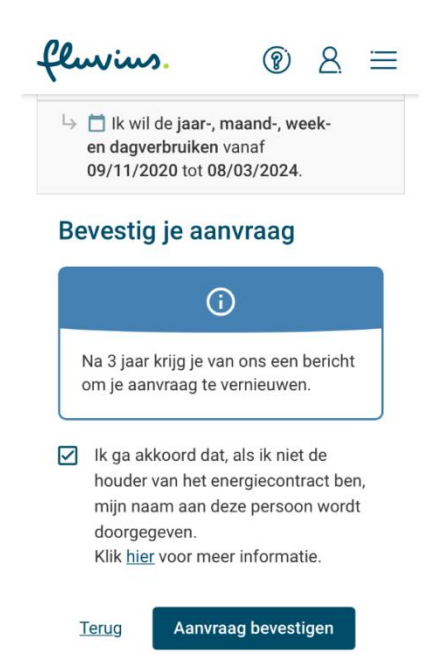

Une fois que l'écran ci-dessous apparait, vous pouvez quitter « MyFluvius ». Dans les 2 heures suivant votre demande, vous recevrez un e-mail vous informant que vous pouvez relier le compteur numérique à l'adresse de votre installation solaire.

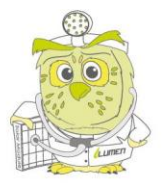

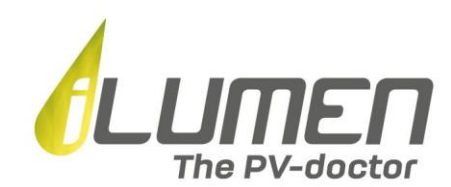

Ouvrez l'application iLusmart pour effectuer cette procédure. Un jour après avoir relié le compteur numérique à l'adresse de votre installation dans l'application iLusmart, vous pourrez consulter les données provenant de votre compteur numérique dans l'application iLusmart.

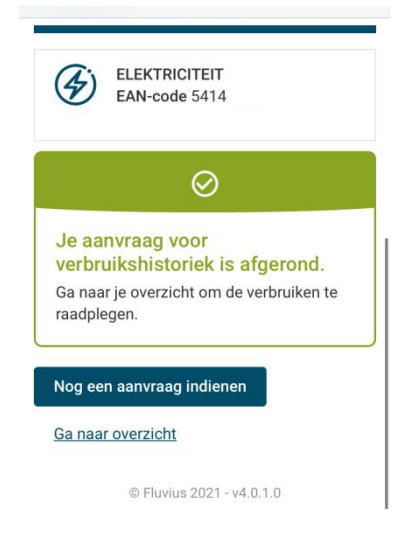

### **2) Fonctionnalité de l'application iLusmart**

#### **Tableau de bord**

Le tableau de bord de l'application iLusmart vous donne un aperçu des données les plus importantes provenant de votre compteur numérique.

Nous allons à présent passer en revue la signification des différents éléments affichés dans le tableau de bord de l'application iLusmart.

#### **Adresse**

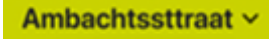

Située en haut du tableau de bord, vous trouverez l'adresse liée au compteur numérique dont les données sont affichées. Cochez la case à côté de l'adresse pour passer à une autre adresse (uniquement applicable si vous avez ajouté plusieurs compteurs numériques à différentes adresses dans l'application iLusmart).

#### **Paramètres**

lorsque vous sélectionnez l'adresse en haut du tableau de bord, comme décrit ci-dessus, vous pouvez

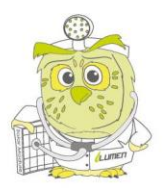

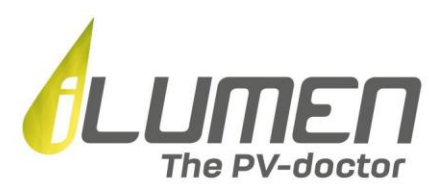

afficher les paramètres de chaque emplacement (adresse).

Pour ce faire, sélectionnez la roue dentée à côté de l'adresse de votre choix.

# Kies je locatie

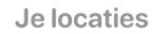

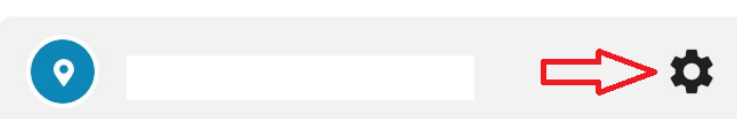

#### Tarifs

Sous « Tarifs », vous pouvez modifier vos tarifs d'achat et d'injection en fonction de votre contrat d'énergie. N'oubliez pas de sélectionner « Enregistrer » une fois que vous avez modifié un ou les deux taux. Les tarifs modifiés seront appliqués dans l'application iLusmart à partir du jour suivant le changement pour calculer le champ « à payer » visible dans le tableau de bord et dans l'aperçu (données historiques).

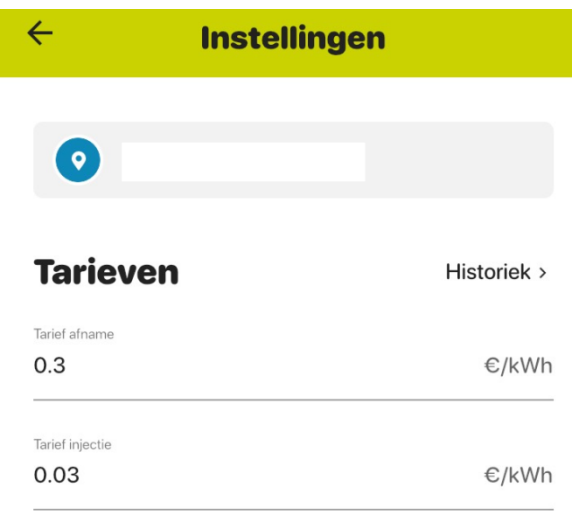

Sélectionnez « historique » pour afficher tous les changements de taux que vous avez déjà effectués.

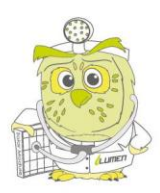

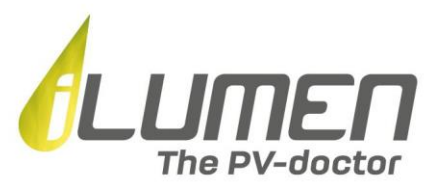

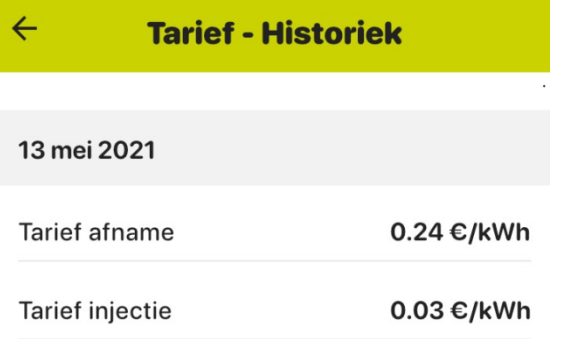

#### Dispositifs installés

Dans la rubrique « appareils installés », vous pouvez voir quels appareils sont connectés à votre application iLusmart. Leur numéro de série (code EAN pour les compteurs numériques) et la date depuis laquelle ces appareils sont actifs dans l'appli iLusmart sont également indiqués.

# Geïnstalleerde apparaten

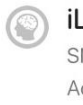

iLusmart (Live Data) SN: 2021 Actief sinds 05/05/2021

Digitale meter (Fluvius Data) **In** EAN54144 Actief sinds 11/05/2021

#### **Mise à jour du profil**

ၜ

En haut à droite du tableau de bord, vous trouverez l'icône ci-dessus. Sélectionnez cette icône lorsque vous souhaitez modifier les données de votre profil. N'oubliez pas de sélectionner « Enregistrer » après avoir effectué les modifications.

#### **Prélèvement net/Injection nette (données LIVE)**

# ÷

Sur le tableau de bord, vous trouverez 2 cercles. Le grand cercle indique « en direct » la quantité d'électricité que vous achetez ou injectez (exprimée en kW). Si l'icône est orange, cela signifie que vous prélevez actuellement de l'électricité sur le réseau (le prélèvement net est indiqué). Une icône verte signifie que vous injectez de l'électricité dans le réseau (l'injection nette est indiquée).

Remarque : les données en direct sur l'injection et le prélèvement ne sont disponibles que si vous

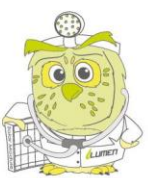

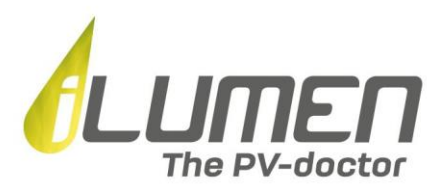

disposez du matériel iLusmart (le dispositif qui se connecte au compteur numérique). Si vous ne disposez pas de matériel iLusmart, vous pourrez consulter vos données d'injection et de prélèvement avec un jour de retard.

#### **Production de panneaux solaires (données LIVE)**

#### 寒

Sur le tableau de bord, vous trouverez 2 cercles. Le petit cercle indique la production « en direct » de vos panneaux solaires (exprimée en W). De cette manière, vous pouvez suivre en temps réel la quantité d'électricité produite par votre installation de panneaux solaires.

Attention : les données en direct de la production solaire ne sont disponibles que si vous disposez d'un onduleur dont les données peuvent être lues via Wifi.

#### **Données récapitulatives de la journée écoulée**

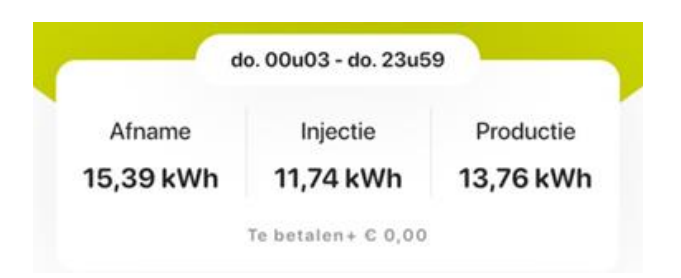

Au centre du tableau de bord, juste en dessous des cercles de prélèvement net/injection nette et de production de panneaux solaires, vous trouverez une vue d'ensemble reprenant les données de la journée écoulée concernant :

- Prélèvement : la quantité d'électricité prélevée sur le réseau = 15,39 kWh dans l'exemple ci-dessus
- Injection : la quantité d'énergie injectée dans le réseau = 11,74 kWh dans l'exemple ci-dessus
- Production : la quantité d'énergie solaire produite = 13,76 kWh dans l'exemple ci-dessus

#### **Données historiques des prélèvements nets**

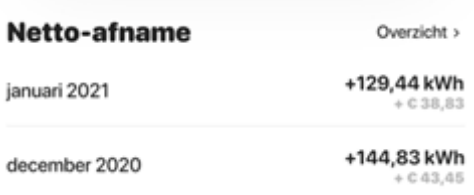

Au bas du tableau de bord, vous trouverez des données historiques sur votre prélèvement net sur le réseau au cours des derniers mois. Si le nombre indiqué est supérieur à 0, vous avez prélevé plus d'électricité que vous n'en avez injectée. Enfin, un prix de revient est également indiqué pour la quantité nette d'énergie prélevée.

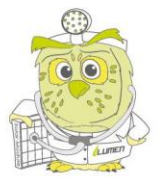

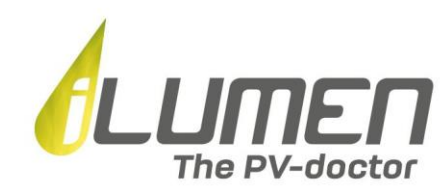

Dans l'exemple ci-dessus, le prélèvement net pour le mois de décembre 2020 est de +144,83 kWh, ce qui signifie qu'en décembre 2020, on a prélevé 144,83 kWh de plus sur le réseau que l'on a injecté. Cette situation correspond à un coût mensuel total de 43,45 euros.

#### **Activation du mandat EAN de Fluvius**

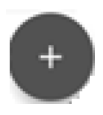

Comme décrit au paragraphe 1.C, vous pouvez ajouter une adresse supplémentaire avec un compteur numérique en sélectionnant l'icône « + » en bas du tableau de bord. Pour ce faire, en suivant le plan par étapes décrit au paragraphe 1.C, vous devez approuver un mandat via « MyFluvius » afin que nous puissions lire les données du compteur numérique et les visualiser dans l'application iLusmart.

#### **Vue d'ensemble (données historiques)**

Dans l'application iLusmart, vous pouvez consulter des données quotidiennes, hebdomadaires, mensuelles et annuelles sur votre prélèvement et votre injection ainsi que sur la production de vos panneaux solaires.

Pour ce faire, sélectionnez « Aperçu » dans le tableau de bord de l'application iLusmart, comme indiqué par la flèche rouge dans la capture d'écran ci-dessous.

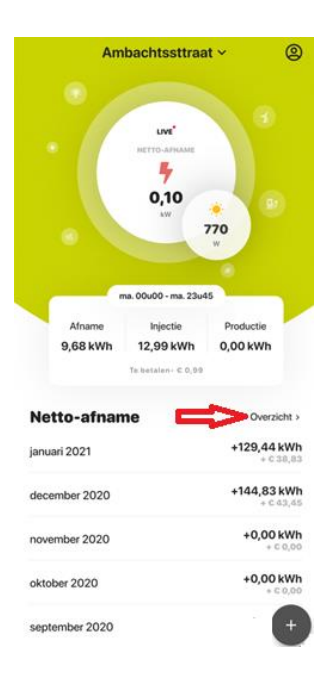

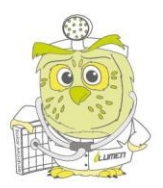

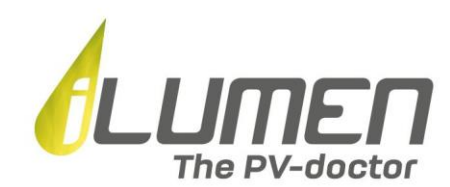

Ensuite, le graphique quotidien s'affiche.

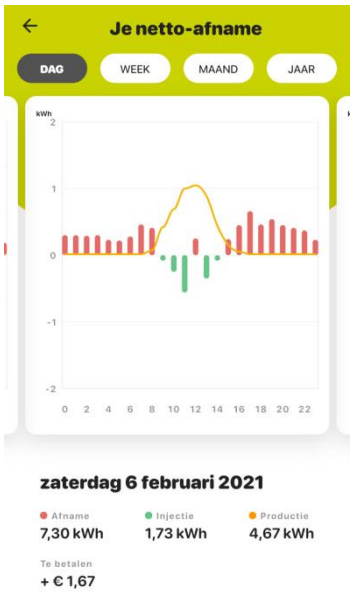

Les axes du graphique journalier affiché se lisent comme suit :

- Axe X : l'heure de la journée

- Axe Y : la quantité d'énergie injectée / prélevée ou produite, exprimée en kWh

La **courbe orange** montre la quantité d'énergie solaire produite en fonction du temps.

Le graphique est composé de 24 barres (une barre pour chaque heure de la journée).

Une **barre rouge** indique une heure de la journée au cours de laquelle l'énergie prélevée sur le réseau est supérieure à l'énergie injectée. Plus la barre est positive, plus le prélèvement est supérieur à l'injection pendant cette heure.

Une barre verte indique une heure de la journée au cours de laquelle l'énergie prélevée sur le réseau est inférieure à l'énergie injectée. Plus la barre est négative, plus l'injection dépasse le prélèvement pendant cette heure.

Sous le graphique, les chiffres séparés de l'injection et du prélèvement pour toute la journée sont indiqués, ainsi que le coût correspondant et la quantité d'énergie solaire produite.

Le même principe s'applique aux graphiques hebdomadaires, mensuels et annuels que vous pouvez sélectionner dans le menu ci-dessous.

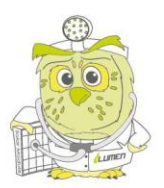

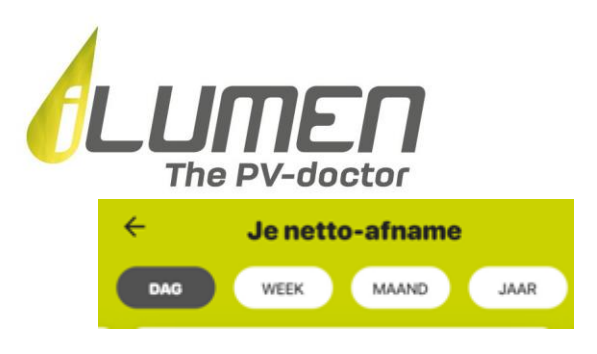

Vous pouvez également consulter ces données pour des jours/semaines/mois/années antérieurs ou postérieurs en glissant vers la gauche ou la droite sur votre appareil mobile.

#### **Version web**

En plus de l'application mobile iLusmart, vous pouvez surveiller vos données d'utilisation via votre PC, ordinateur portable, Macbook, etc. via la version web disponible gratuitement sur**[www.ilusmart.com](http://www.ilusmart.com/)**.

Vous pouvez utiliser votre profil existant dans la version web en vous connectant avec l'adresse électronique et le mot de passe que vous utilisez pour l'application mobile iLusmart.

### **3) Modules supplémentaires de l'application iLusmart**

L'application iLusmart est extensible grâce à des modules distincts pour la batterie domestique iLubat, le système de recharge des véhicules électriques iLucharge et la batterie de chauffage iLuheat.

Une fois ces produits liés, ils s'affichent dans le tableau de bord de l'application.

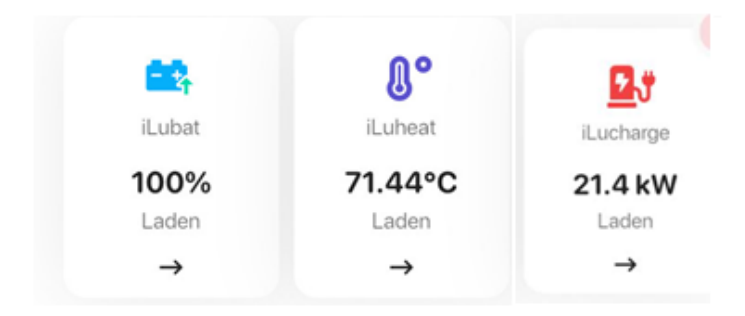

L'aperçu ci-dessous montre les statuts possibles par produit qui sont affichés dans le tableau de bord de l'application iLusmart et leur signification.

#### **iLubat**

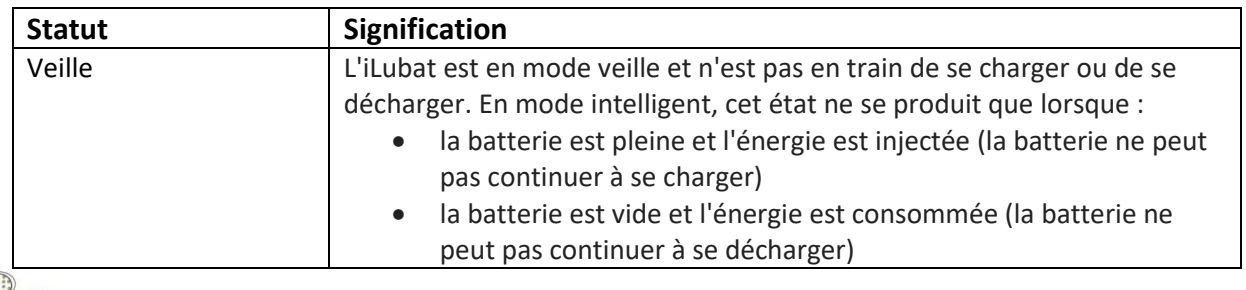

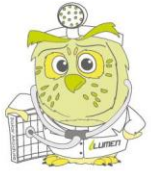

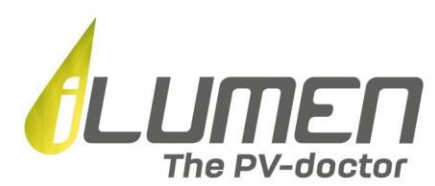

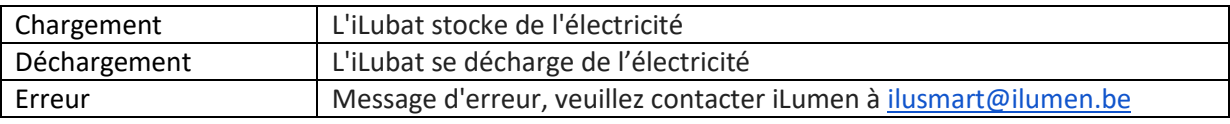

#### **iLuheat**

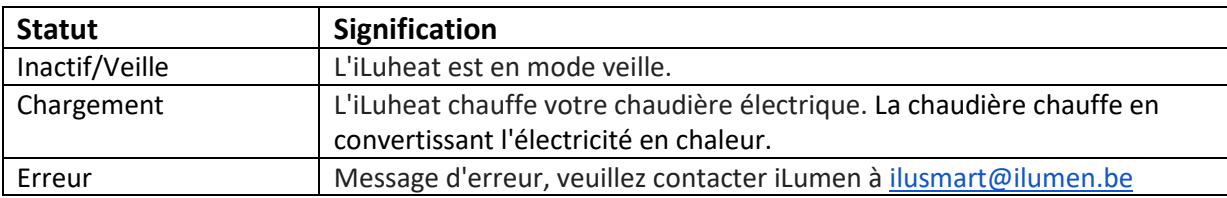

#### **iLucharge**

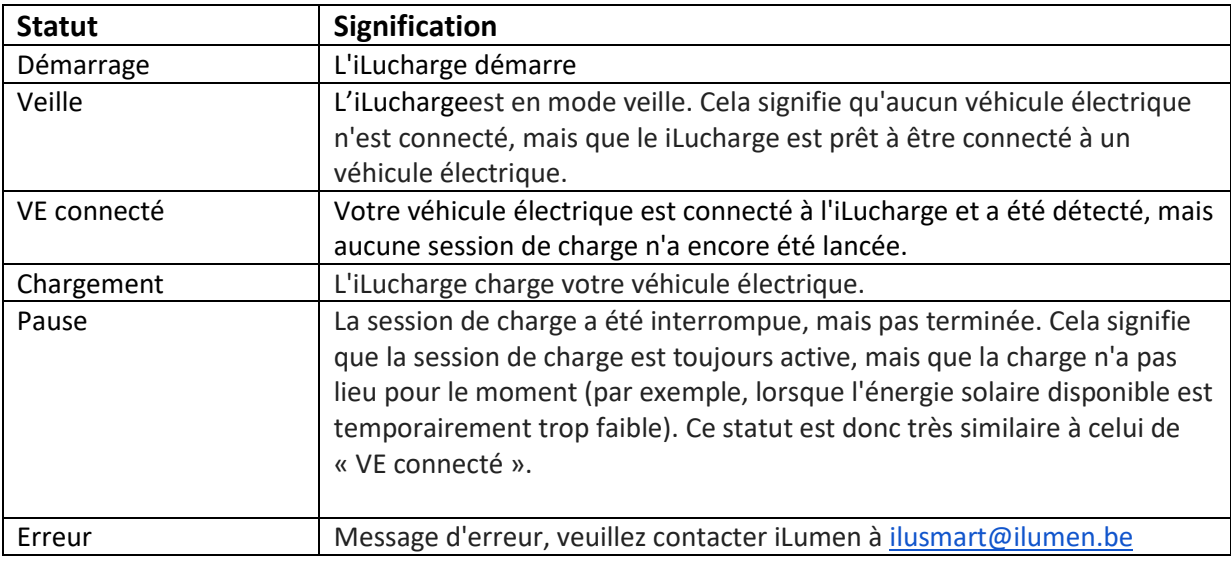

#### Batterie domestique iLubat

En sélectionnant l'icône iLubat dans le tableau de bord, le graphique quotidien de cette batterie domestique s'ouvre. Le tableau de bord indique l'« état de charge » (voir ci-dessous) et le statut (charge/décharge/veille) de l'iLubat.

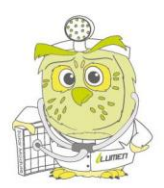

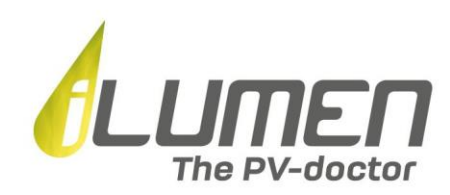

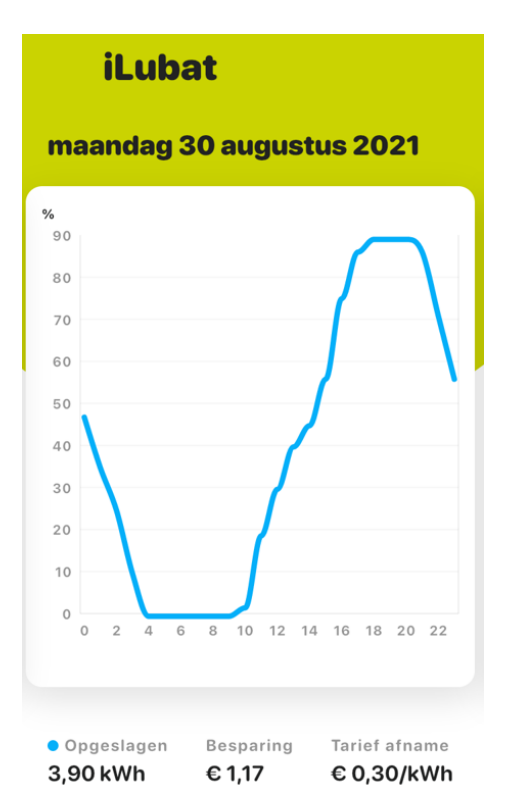

Le graphique indique pour chaque jour l'« état de charge », c'est-à-dire la quantité d'énergie stockée dans l'iLubat à un moment donné, exprimé en pourcentage de l'énergie d'une iLubat entièrement chargée, en fonction du temps.

Sous le graphique, la quantité d'énergie stockée dans l'iLubat (en kWh) pour la journée en question est affichée, ainsi que les économies (€/jour) calculées sur la base du tarif de prélèvement d'électricité sur le réseau (€/kWh).

#### Batterie de chauffage iLuheat

La sélection de l'icône iLuheat dans le tableau de bord ouvre le graphique quotidien de cette batterie de chaleur. Le tableau de bord indique la température actuelle de l'iLuheat.

Le graphique montre la consommation de la chaudière et la température moyenne dans la chaudière en fonction du temps. Le graphique détaillé est disponible sur une base quotidienne, hebdomadaire, mensuelle et annuelle.

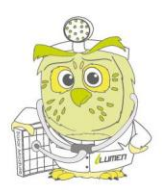

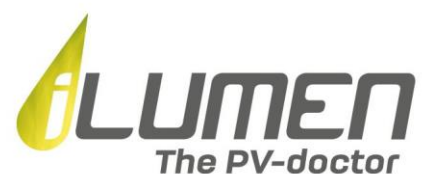

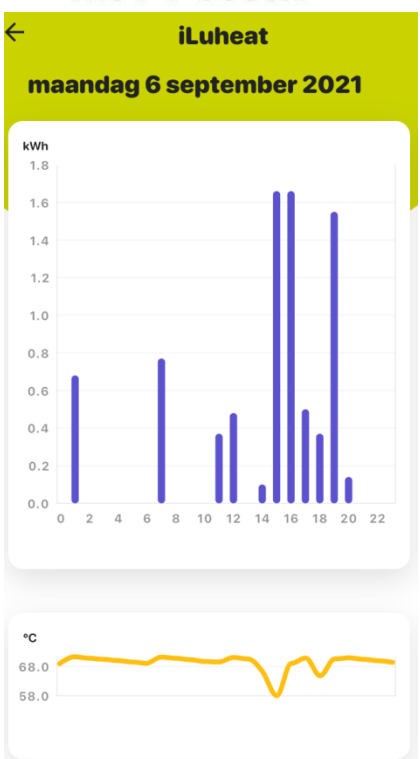

#### Système de charge iLucharge

La sélection de l'icône iLucharge dans le tableau de bord ouvre la page de détails de cette solution de charge.

La page détaillée vous donne un aperçu de votre session de chargement en cours. La puissance de chargement (en kW) est affichée sous l'icône iLucharge. En outre, la vitesse de charge est affichée, exprimée en nombre de kilomètres (supplémentaires) que vous pouvez parcourir avec votre véhicule électrique par heure de charge. Enfin, le nombre de km chargés est également affiché. Il s'agit du nombre de kilomètres supplémentaires que vous pouvez parcourir avec votre véhicule électrique depuis le début de la session de recharge.

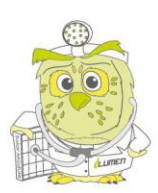

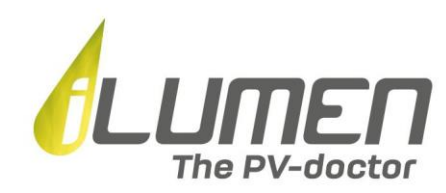

# **Huidige laadsessie** Laadsnelheid 84 km/u Aantal geladen km iLucharge  $+7$  km Locatie laadpaal 21.2 kW Ongekend **Stop laden**

Si plusieurs stations de recharge sont liées à votre profil iLusmart, vous pouvez les consulter sous « Autres emplacements ».

En sélectionnant l'icône de la roue dentée en haut à droite de votre écran sur la page de détail d'iLucharge, vous pouvez définir la consommation moyenne de votre véhicule électrique. Si vous apportez une modification, n'oubliez pas de sélectionner « Enregistrer ».

Par défaut, la consommation moyenne est fixée à 250 kWh par 100 kilomètres.

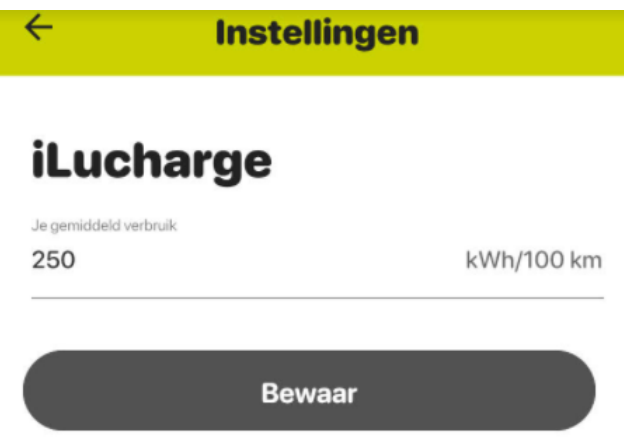

En sélectionnant les détails de votre session de charge en cours sur la page de détail d'iLucharge, vous pouvez consulter les graphiques détaillés d'iLucharge. Ceux-ci indiquent, sur une base hebdomadaire, mensuelle et annuelle, la quantité d'énergie que vous avez stockée dans votre véhicule électrique pour la période en question.

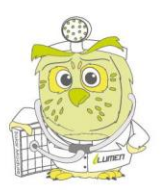

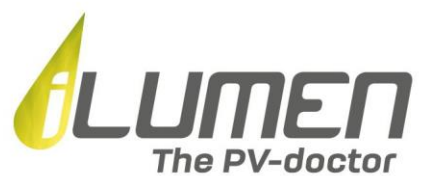

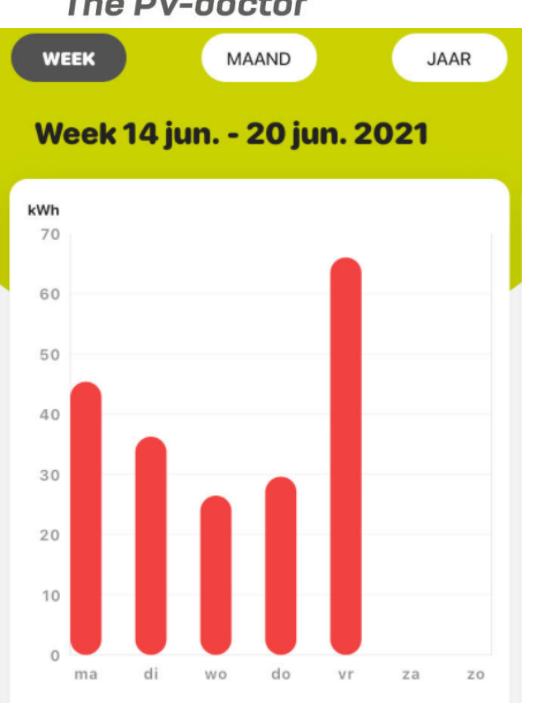

#### **Contact**

Vous avez d'autres questions ou commentaires concernant l'utilisation de l'application iLusmart ? Ensuite, n'oubliez pas d'envoyer un e-mail à [ilusmart@ilumen.be](mailto:ilusmart@ilumen.be) !

N'oubliez pas non plus de consulter notre [page FAQ](https://www.ilumen.be/nl/faq-ilusmart-app/) du site Web d'iLumen, qui reprend toutes les questions les plus fréquemment posées sur l'application iLusmart.

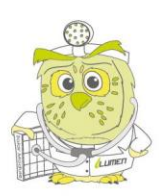